# 引き算アフィリ

## Yahoo!プロモーション広告の

## 初期設定をしよう

### 目次

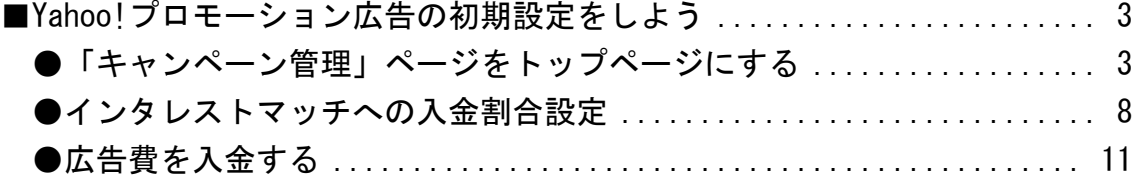

### <span id="page-2-0"></span>■Yahoo!プロモーション広告の初期設定をしよう

Yahoo!プロモーション広告に登録できましたら、 まずは初期設定を行いましょう。

やっていただきたい初期設定は下記3点です。

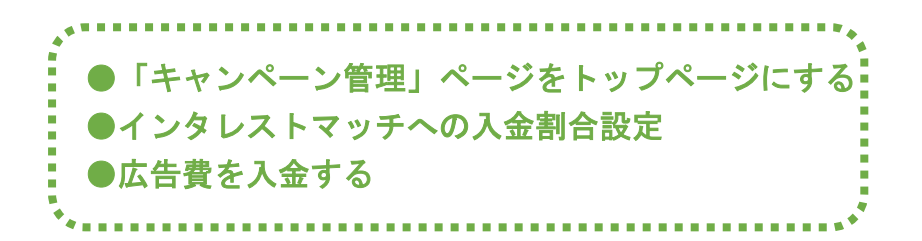

それでは、一つずつ詳しく説明していきますね。

#### <span id="page-2-1"></span>●「キャンペーン管理」ページをトップページにする

「キャンペーン管理」ページで僕らは広告出稿や広告管理を行います。

ですから、このページに簡単にアクセス出来るようにするだけで、 効率を上げることができますので、 かならず設定するようにしてください。

#### 【1】

下記URLより Yahoo!プロモーション広告ログイン画面へアクセスします。

#### ▼Yahoo!プロモーション広告ログイン画面

[https://login.bizmanager.yahoo.co.jp/login?url=https://promotionalads.](https://login.bizmanager.yahoo.co.jp/login?url=https://promotionalads.business.yahoo.co.jp) business, vahoo.co. jp

#### 【2】

Yahoo!プロモーション広告ログイン画面が表示されますので、 ログイン情報を入力します。

- ① 「Yahoo!JAPAN ビジネス ID」を入力します。
- ② 「パスワード」を入力します。
- ③ 「ログイン」ボタンをクリックします。

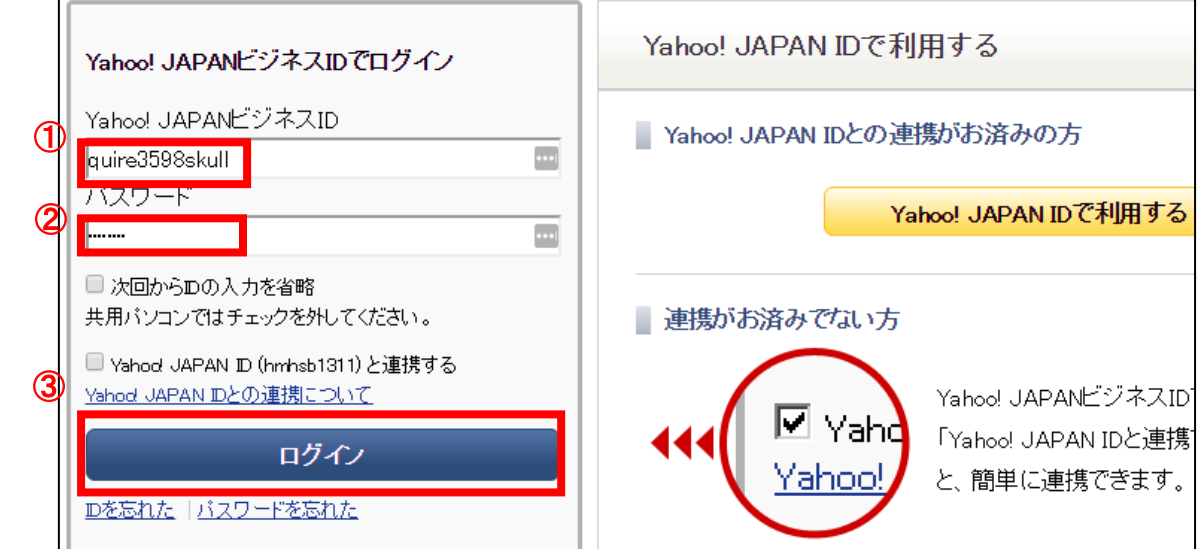

#### 【3】

広告管理ツールの「ダッシュボード」が表示されますので、

「スポンサードサーチ」タブをクリックします。

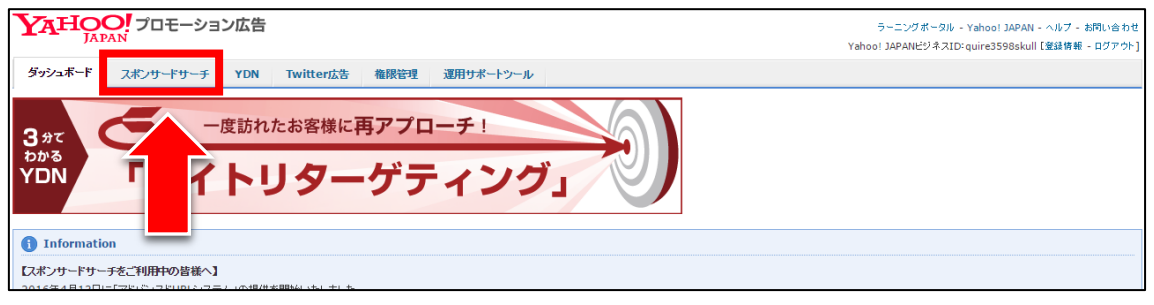

#### 【4】

次に「キャンペーン管理」タブをクリックします。

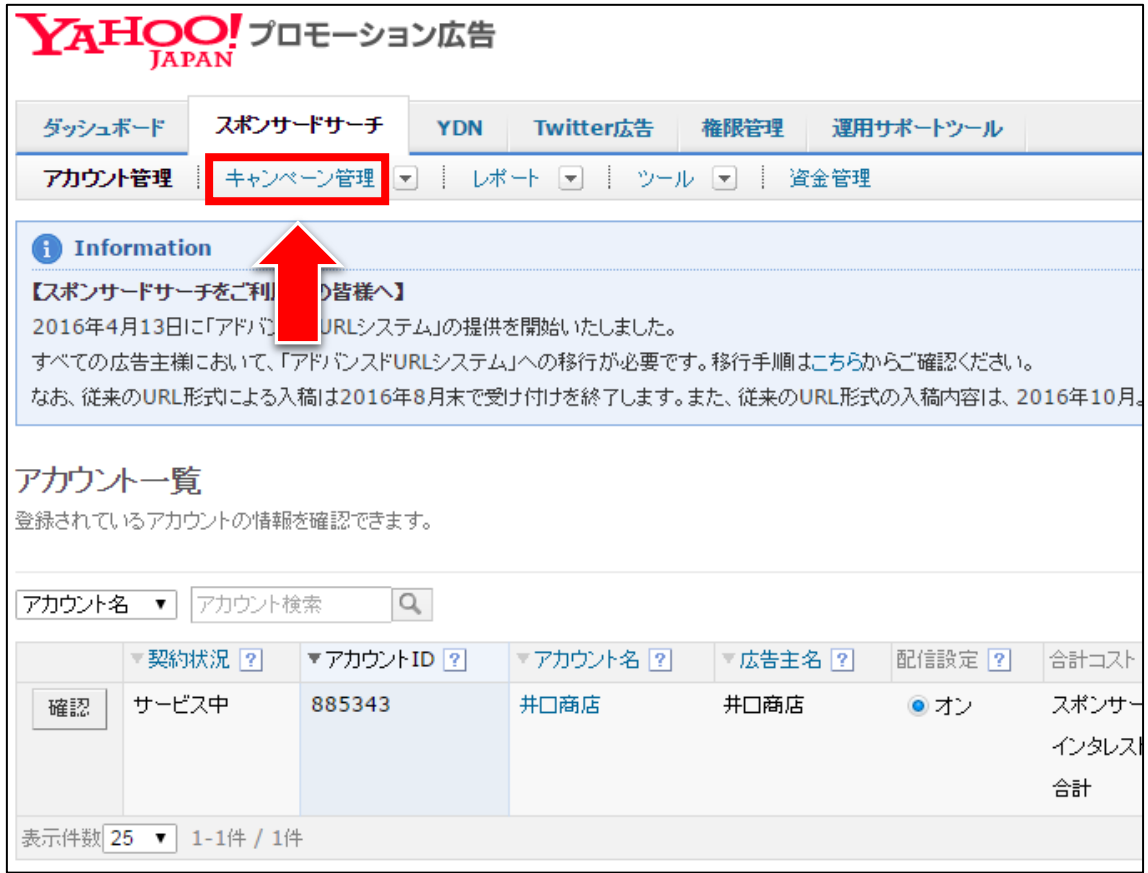

#### 【5】

「キャンペーン管理」画面が表示されます。

① 最下部までスクロールします。

② ページ最下部にある「このページを「スポンサードサーチ」タブのスタート ページに設定」リンクをクリックします。

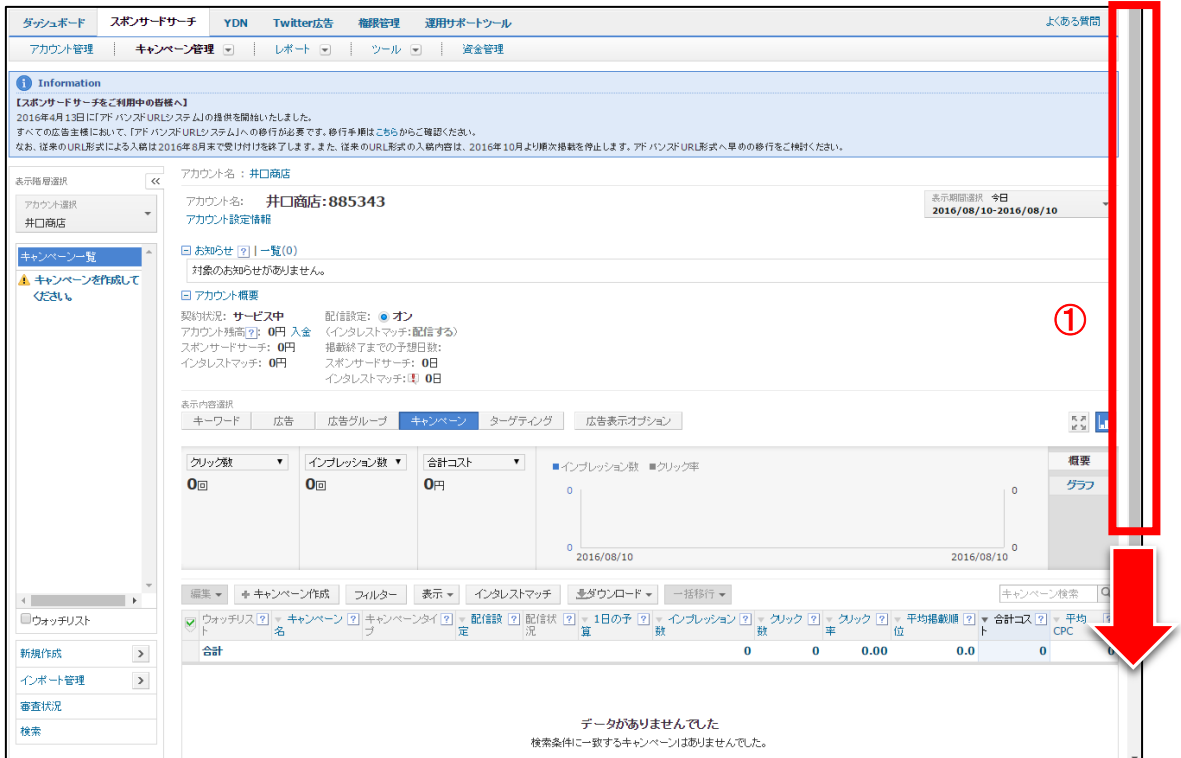

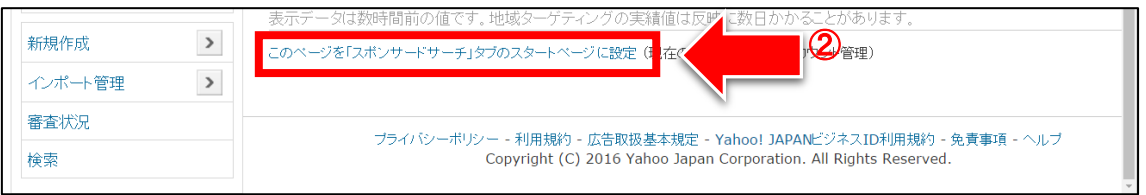

#### 【6】

すると最下部が「「スポンサードサーチ」タブのスタートページ」に変わりま す。

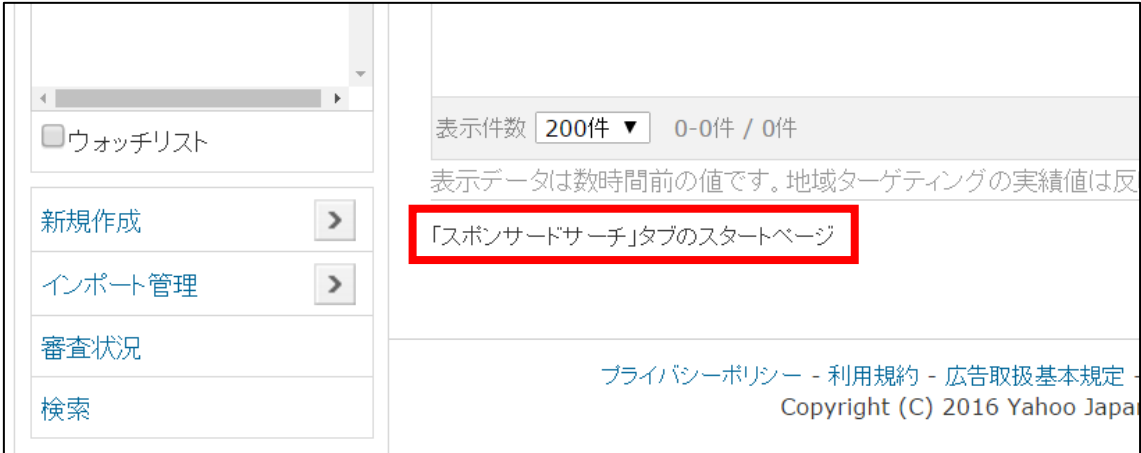

これで「スポンサードサーチ」タブをクリックすると、 「キャンペーン管理」画面が表示されます。

#### <span id="page-7-0"></span>●インタレストマッチへの入金割合設定

※2017年3月7日以降にアカウントを作成された方は、 「入金割合設定」という項目が表示されないようになっています。 そのため、ここでの設定は不要です。

インタレストマッチ配信機能というものがあるのですが、 こちらの機能は使用しません。

ですので、インタレストマッチに入金しないように設定を行います。

この設定をしないと入金したお金の30%がインタレストマッチに入金されて しまい、無駄になってしまいます。

#### 【7】

まず「資金管理」タブをクリックします。

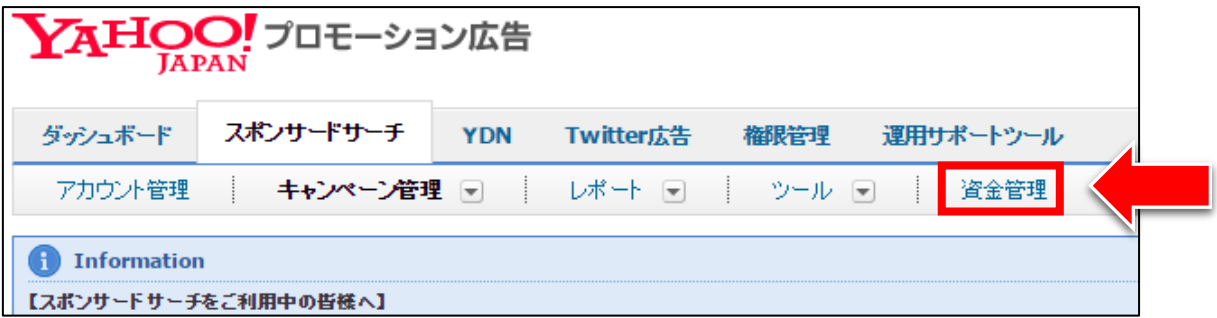

#### 【8】

「資金管理」ページが表示さましたら、 「入金割合設定」リンクをクリックします。

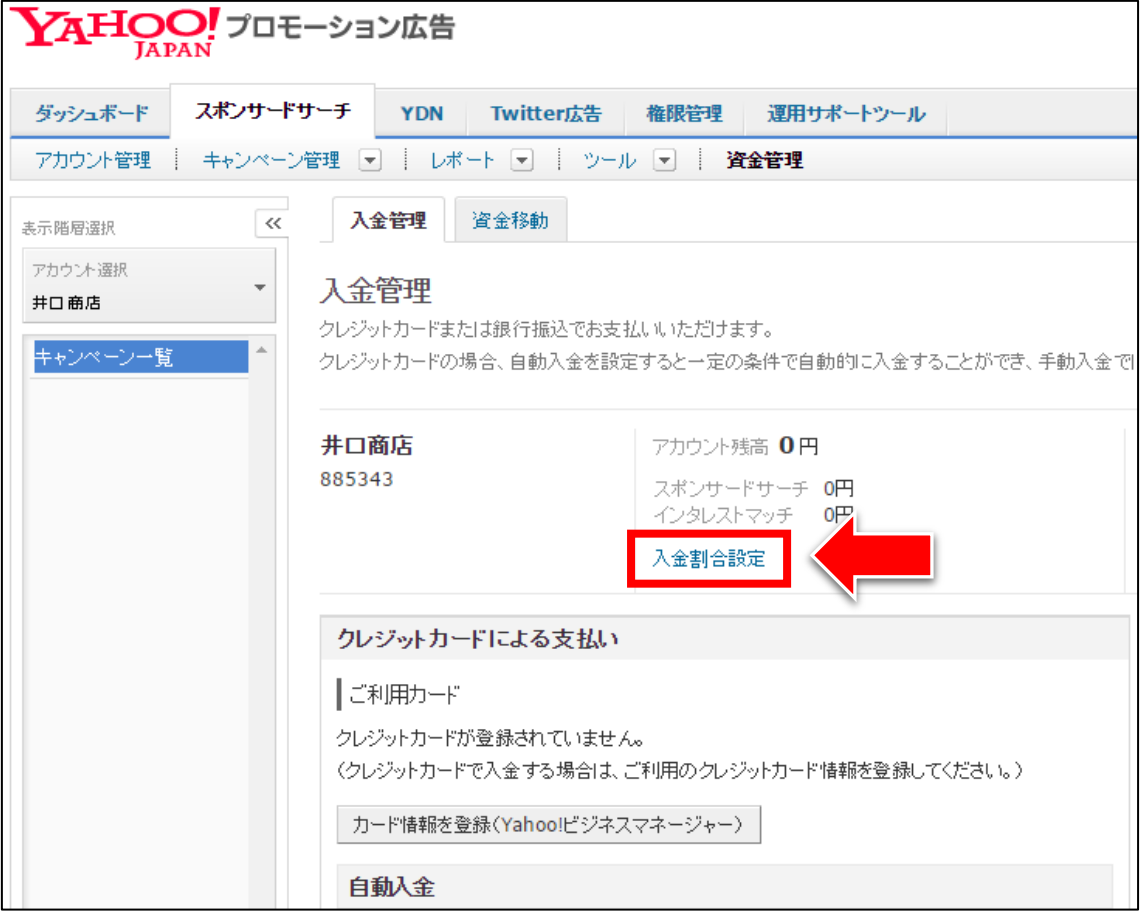

【9】

すると「インタレストマッチへの入金割合設定」画面が表示されます。 インタレストマッチへの入金割合を「0%」にします。

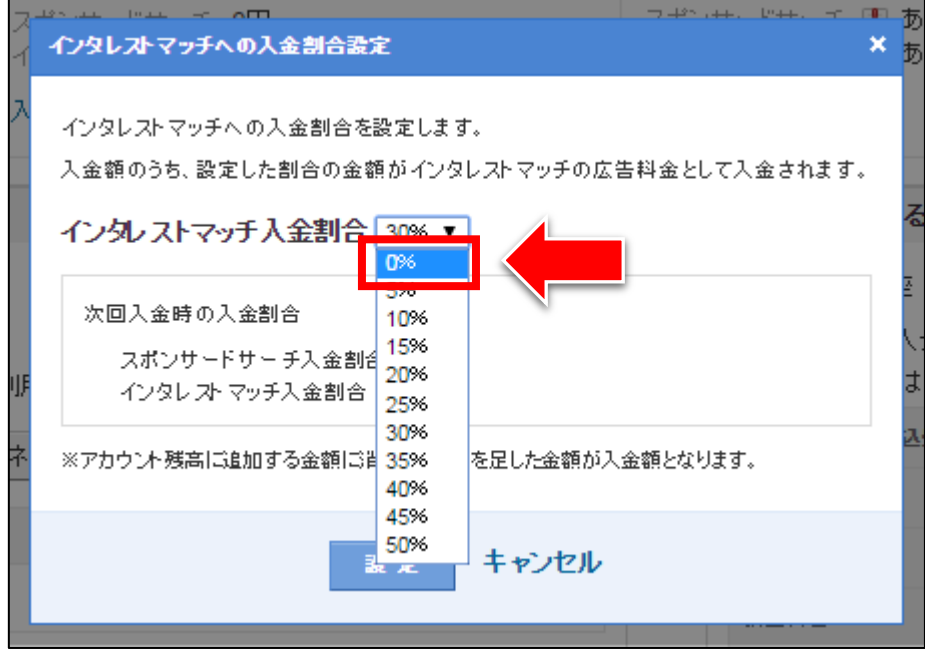

#### 【10】

インタレストマッチへの入金割合を「0%」にしましたら、 「設定」ボタンをクリックします。

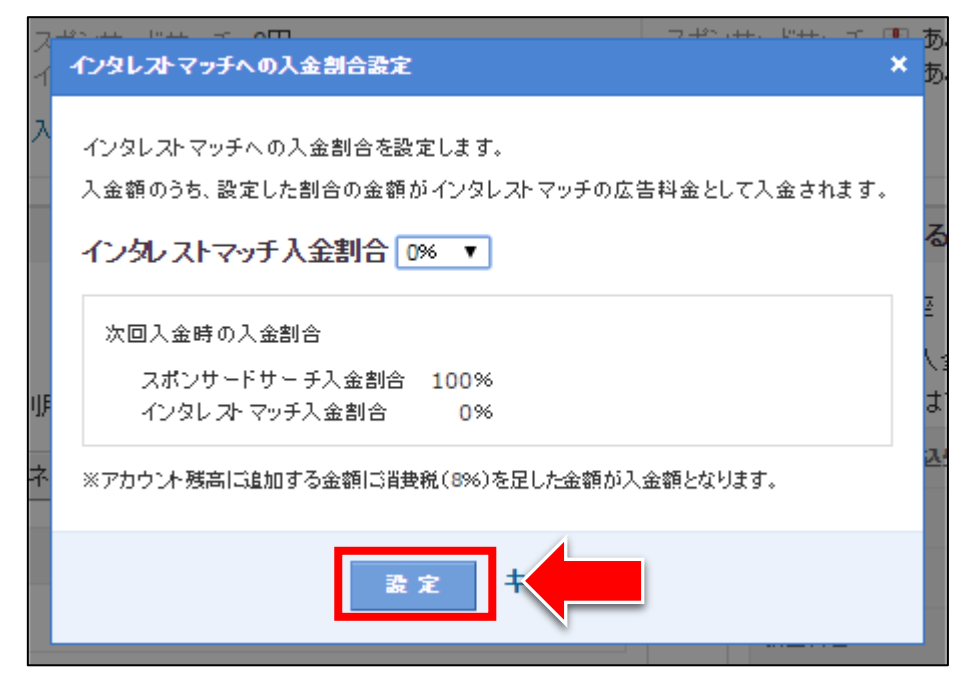

#### <span id="page-10-0"></span>●広告費を入金する

次に広告費を入金します。

Yahoo! プロモーション広告では最低3,000円から1,000円単位で 入金することができます。

ですので、ご自身の経済状況に合わせて入金して頂くことができます。

広告費の支払い方法は2種類あります。

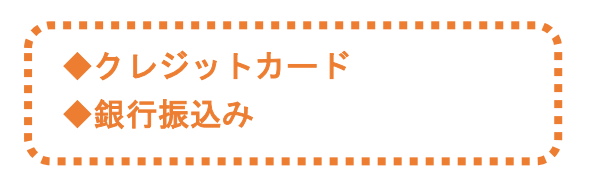

それぞれ詳しく解説しますね。

#### ◆クレジットカード

「カード情報を登録(Yahoo!ビジネスマネージャー)」ボタンをクリックします。

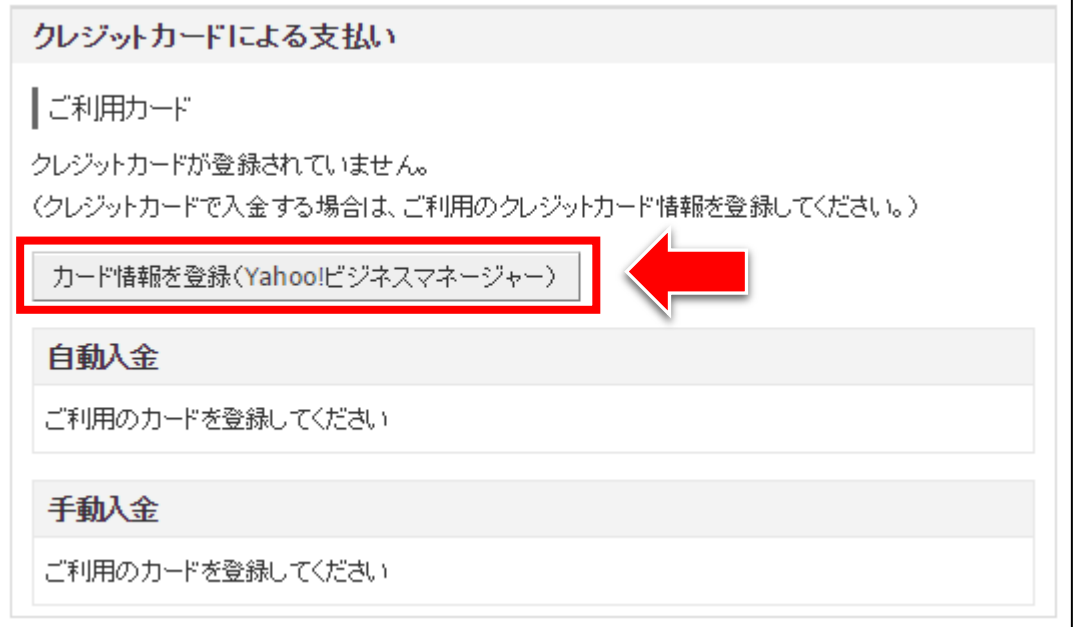

#### 【11】

「クレジットカードの新規登録」ページが表示されます。 クレジットカード情報を入力しましたら「登録」ボタンをクリックします。

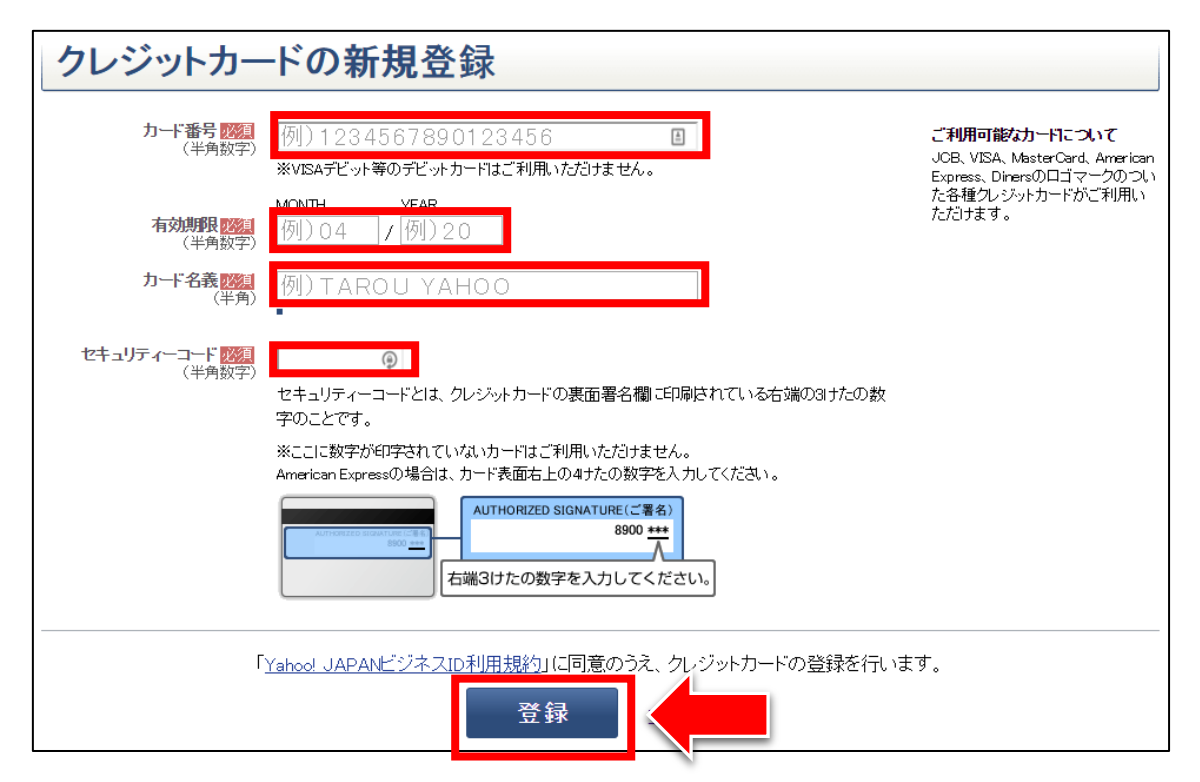

#### 【12】

クレジットカードの登録が完了しましたら、 このようにクレジットカードの情報が表示されます。 次に少し下にスクロールします。

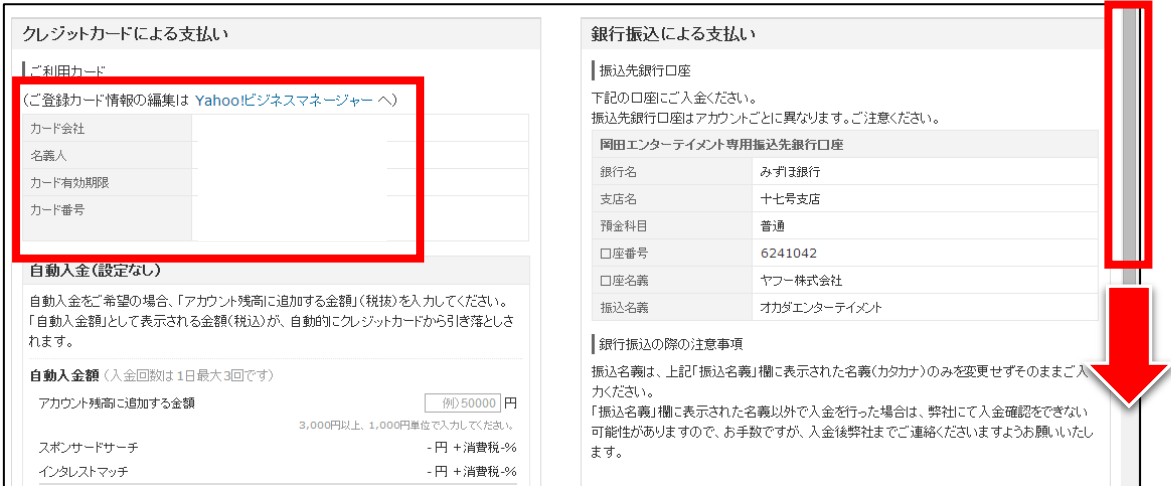

#### 【13】

スクロールしていくと「手動入金」欄があります。

① 「手動入金」欄の「アカウント残高に追加する金額」に 入金したい金額を入力します。

※金額は最低3,000円です。1,000円単位で入金することができます。 ② 金額を入力したら、「確認」ボタンをクリックします。

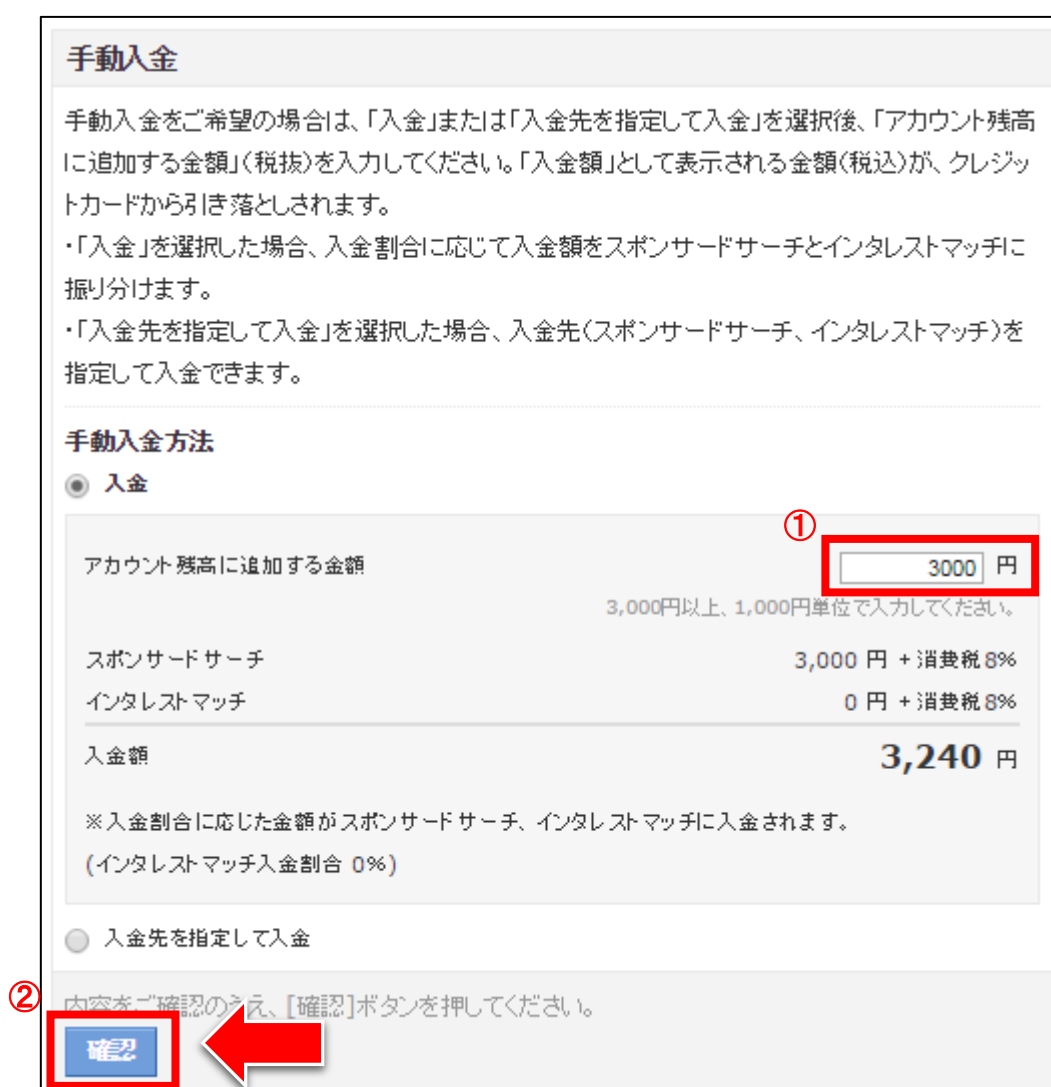

#### 【14】

入金確認ページが表示されます。

- ① 入金内容を確認します。
- ② 正しければチェックボックスにチェックを入れます。
- ③ 「入金」ボタンをクリックします。

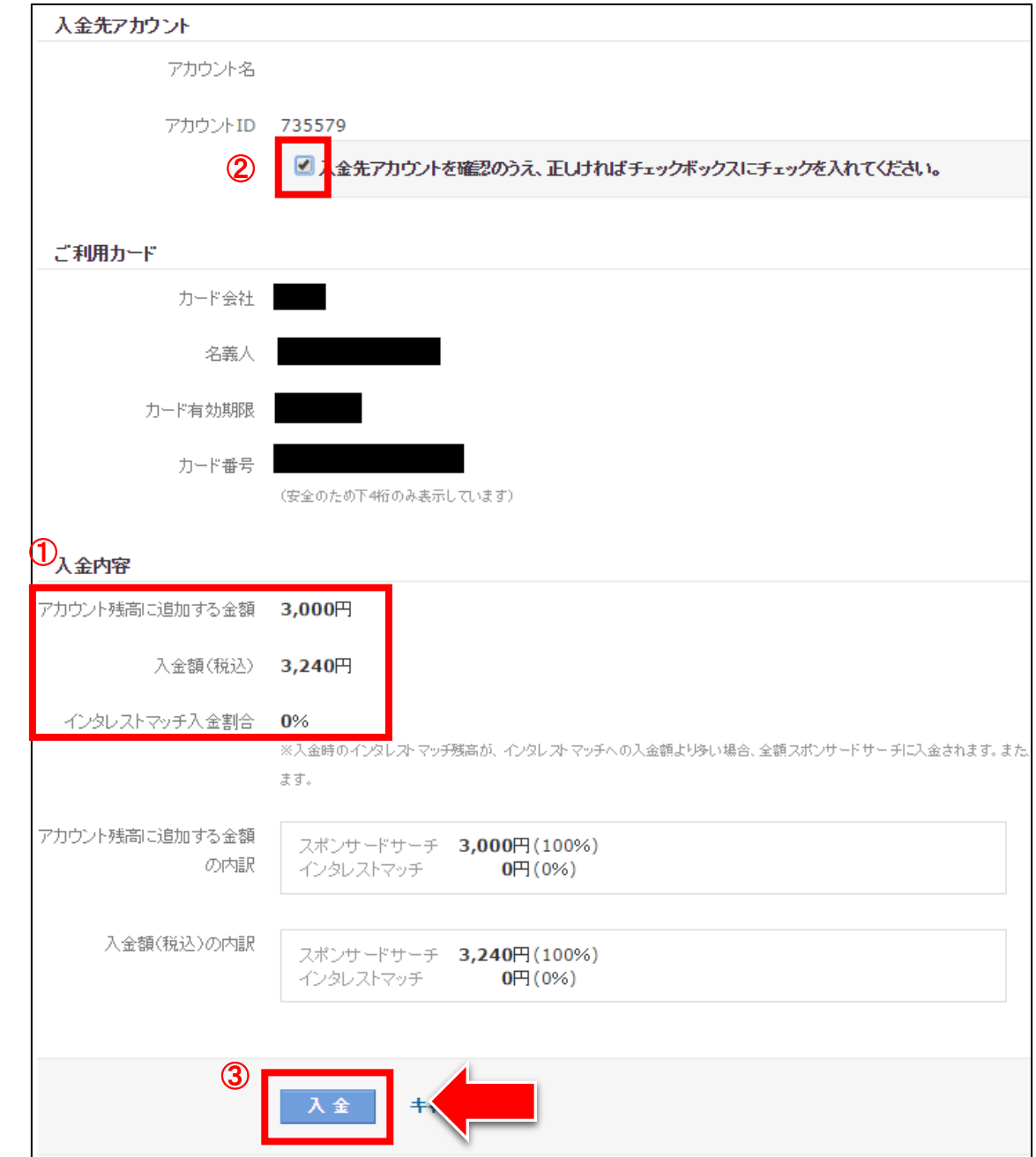

#### 【15】

入金が完了するとこのように表示されます。

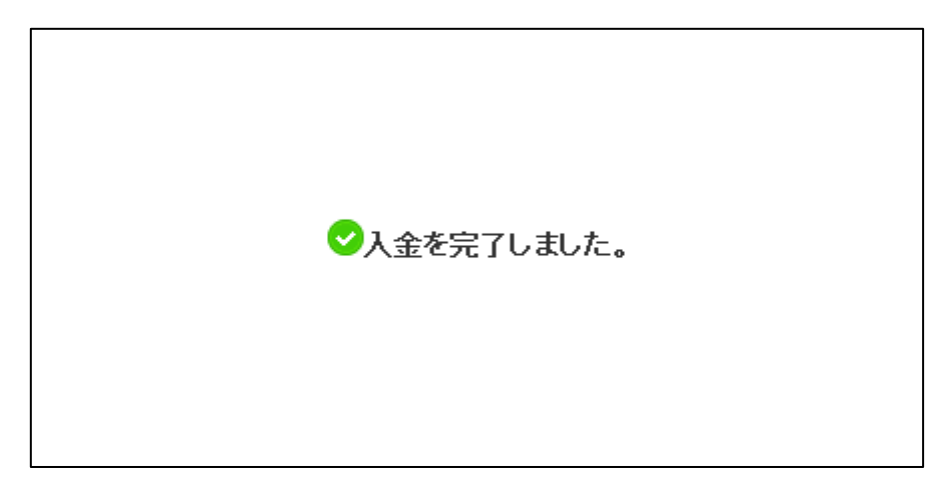

クレジットカードの場合は、 この時点で即入金が反映されます。

#### ◆銀行振込み

次に銀行振込みでの入金方法について説明します。

あなた専用の振込先口座が記載されていますので、 そちらに入金してください。

入金が反映されるまでに3営業日程度かかりますので、 銀行振込の場合は、早めの入金をオススメします。

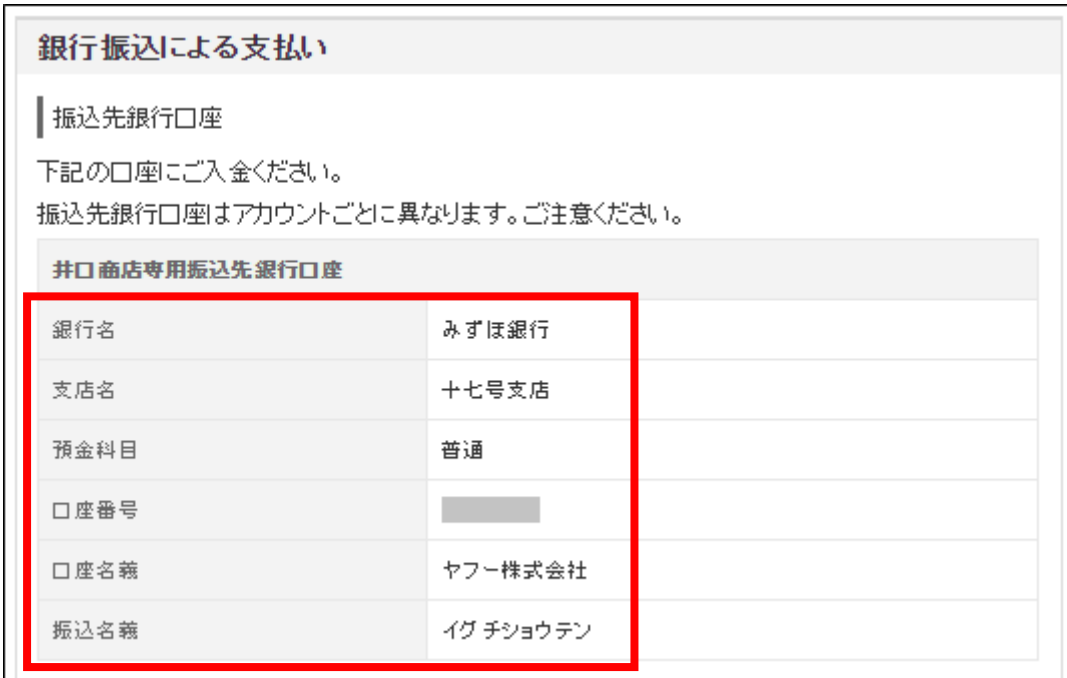

※振込名義は、自分の画面に表示されているものをそのまま使います。

振込名義を表示されているものと異なるもので入金した場合、 アカウントに入金が反映されない場合があります。

また、人それぞれ口座番号は異なりますので、 必ず自分の画面に表示されている口座へ振り込んでください。

ご不明な点は、Yahoo!プロモーション広告に連絡してください。

これで Yahoo!プロモーション広告の初期設定は終了です。 お疲れ様でした。